МИНОБРНАУКИ РОССИИ

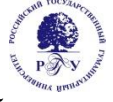

Федеральное государственное бюджетное образовательное учреждение высшего образования **«Российский государственный гуманитарный университет»**

**(ФГБОУ ВО «РГГУ»)**

ФАКУЛЬТЕТ «ИНФОРМАЦИОННЫХ СИСТЕМ И БЕЗОПАСНОСТИ» Кафедра «Информационных технологий и систем»

## **КОМПЬЮТЕРНАЯ ГРАФИКА В ЗАДАЧАХ ЦИФРОВОЙ ТРАНСФОРМАЦИИ**

## РАБОЧАЯ ПРОГРАММА ДИСЦИПЛИНЫ

Направление подготовки 09.03.03 «Прикладная информатика» Направленность: Информационно-коммуникационные технологии цифровой трансформации

Уровень высшего образования: бакалавриат

Форма обучения: очная

РПД адаптирована для лиц с ограниченными возможностями здоровья и инвалидов

Москва 2024

## **Компьютерная графика в задачах цифровой трансформации** Рабочая программа дисциплины

Составитель: к.х.н., с.н.с., доцент А.М. Подорожный

УТВЕРЖДЕНО Протокол заседания кафедры Информационных технологий и систем № 8 от 04.03.2024 г.

## **ОГЛАВЛЕНИЕ**

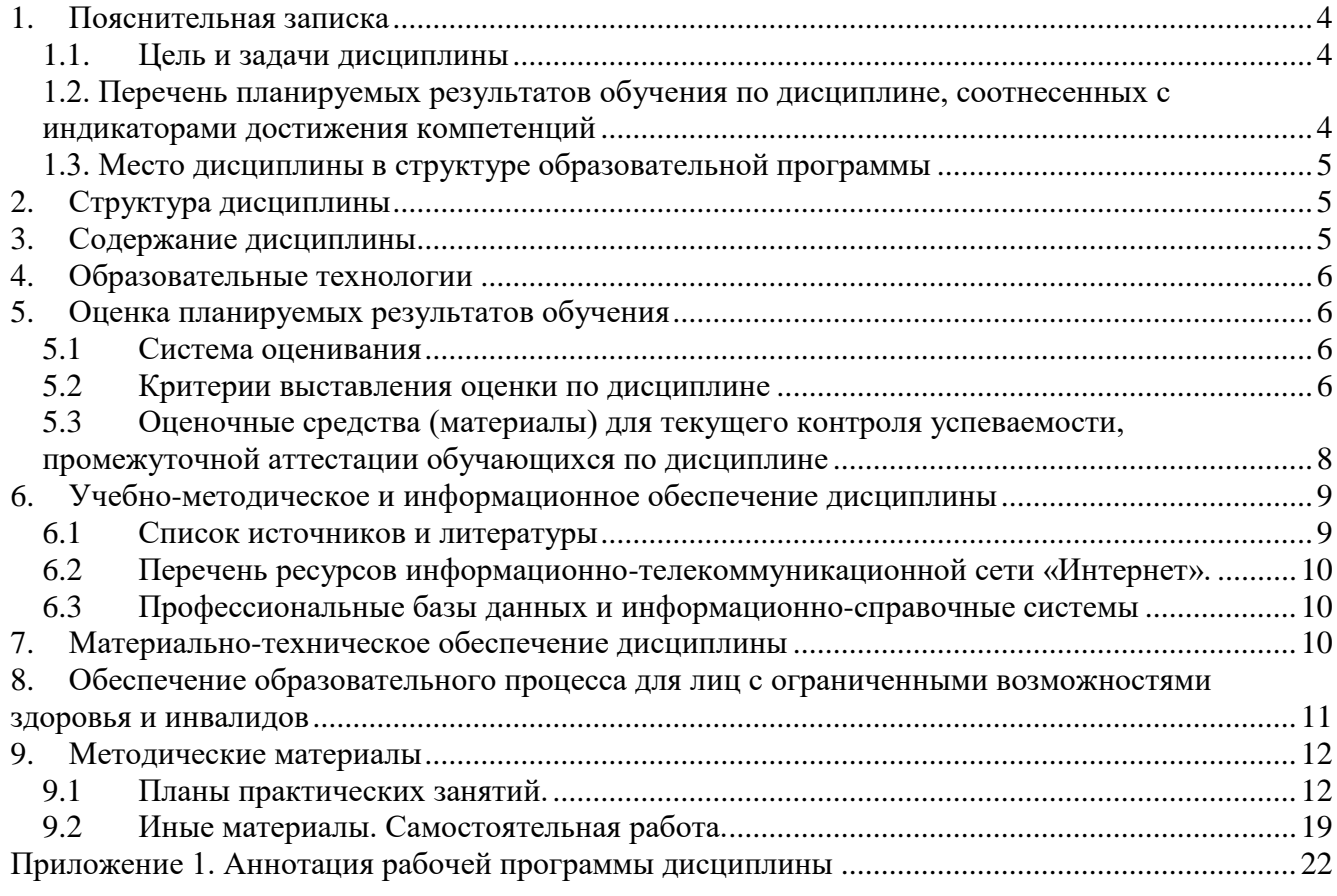

#### **1. Пояснительная записка**

### <span id="page-3-1"></span><span id="page-3-0"></span>**1.1. Цель и задачи дисциплины**

Цель дисциплины - дать студентам навыки работы с программами компьютерной графики, а также необходимые знания о создании и использовании компьютерных графических объектов в задачах цифровой трансформации.

Задачи дисциплины:

- в лекционном курсе: дать студентам полное и систематизированное представление об основных понятиях и видах компьютерной графики, о средствах и методах работы с графической информацией;
- на основе практических занятий: дать студентам навыки работы с наиболее популярными компьютерными программами векторной и растровой графики.

### <span id="page-3-2"></span>**1.2. Перечень планируемых результатов обучения по дисциплине, соотнесенных с индикаторами достижения компетенций**

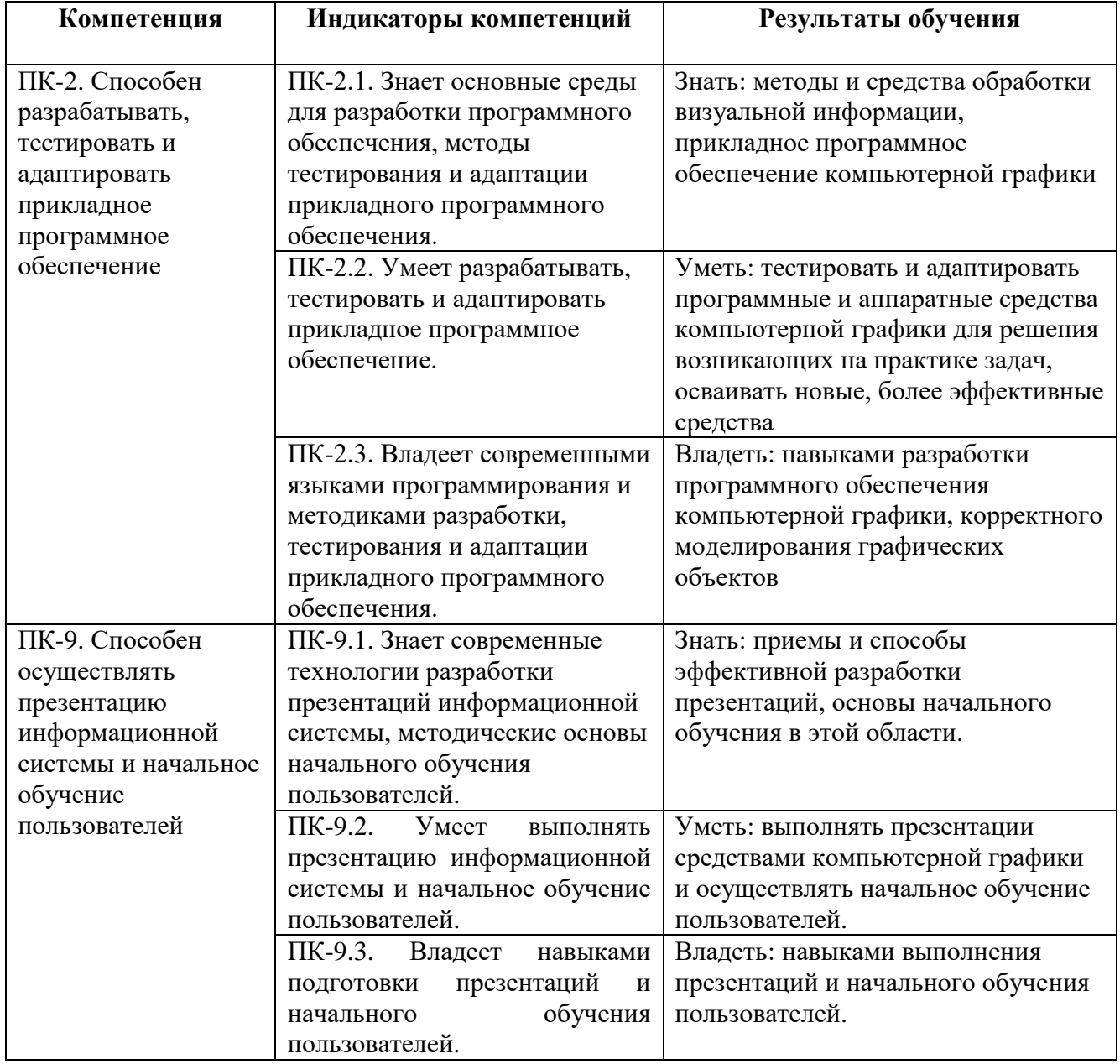

#### **1.3. Место дисциплины в структуре образовательной программы**

<span id="page-4-0"></span>Дисциплина «Компьютерная графика в задачах цифровой трансформации» относится к части дисциплин, формируемой участниками образовательных отношений учебного плана по направлению подготовки «Прикладная информатика».

Для освоения дисциплины необходимы знания, умения и владения, сформированные в ходе изучения следующих дисциплин и прохождения практик: «Архитектура вычислительных систем», «Современные информационно-коммуникационные технологии».

В результате освоения дисциплины формируются знания, умения и владения, необходимые для изучения следующих дисциплин и прохождения практик: «3Dмоделирование», «Web-дизайн», «Web-программирование», «Мультимедиа технологии и системы», «Технологии записи, синтеза и воспроизведения звука и видео»,

#### **2. Структура дисциплины**

<span id="page-4-1"></span>Общая трудоёмкость дисциплины составляет 3 з.е., 108 академических часов.

#### **Структура дисциплины для очной формы обучения**

Объем дисциплины в форме контактной работы обучающихся с педагогическими работниками и (или) лицами, привлекаемыми к реализации образовательной программы на иных условиях, при проведении учебных занятий:

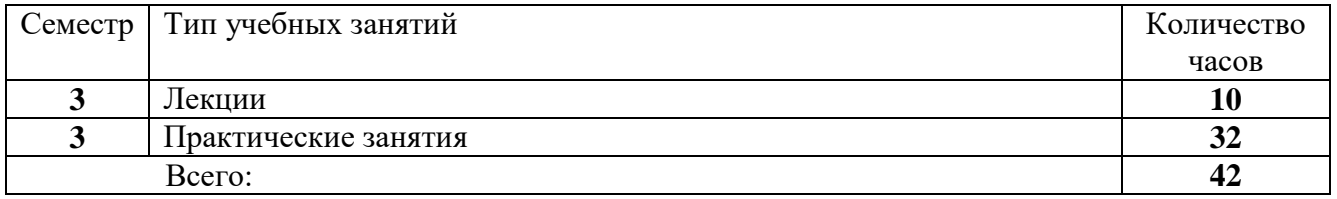

Объем дисциплины в форме самостоятельной работы обучающихся составляет 66 академических часов.

#### **3. Содержание дисциплины**

<span id="page-4-2"></span>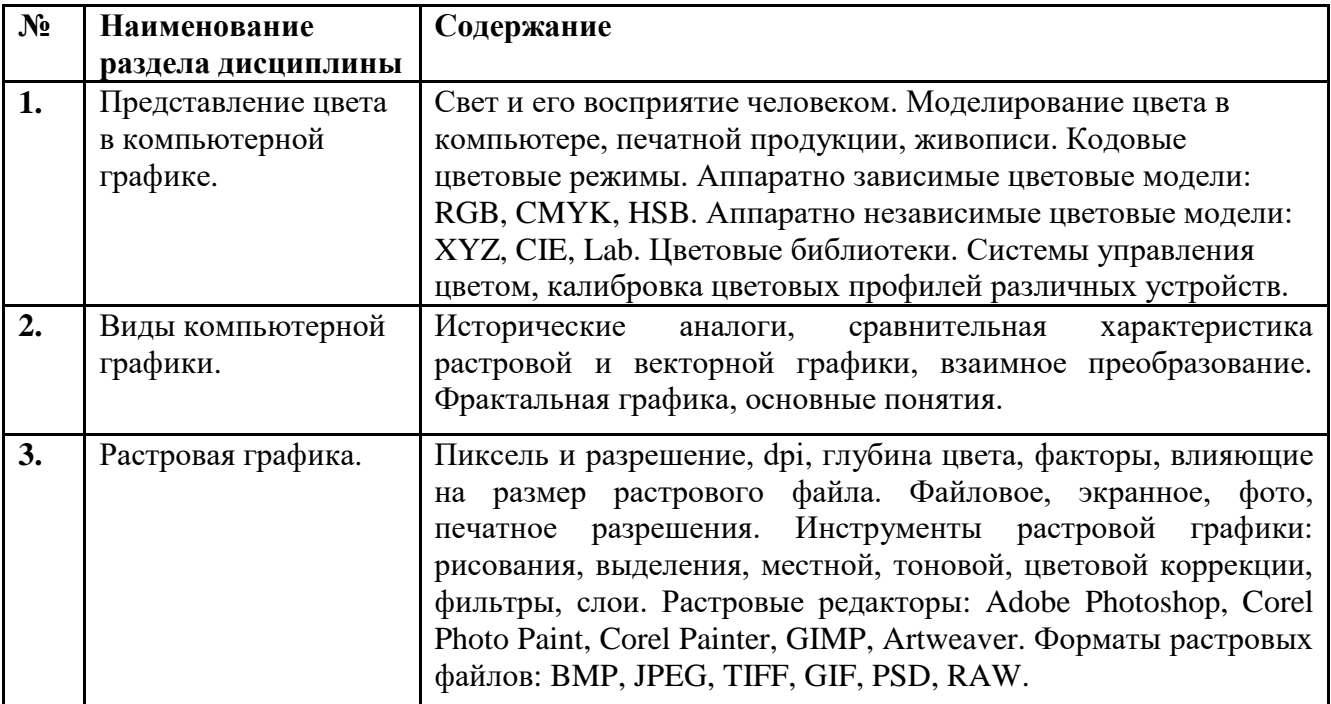

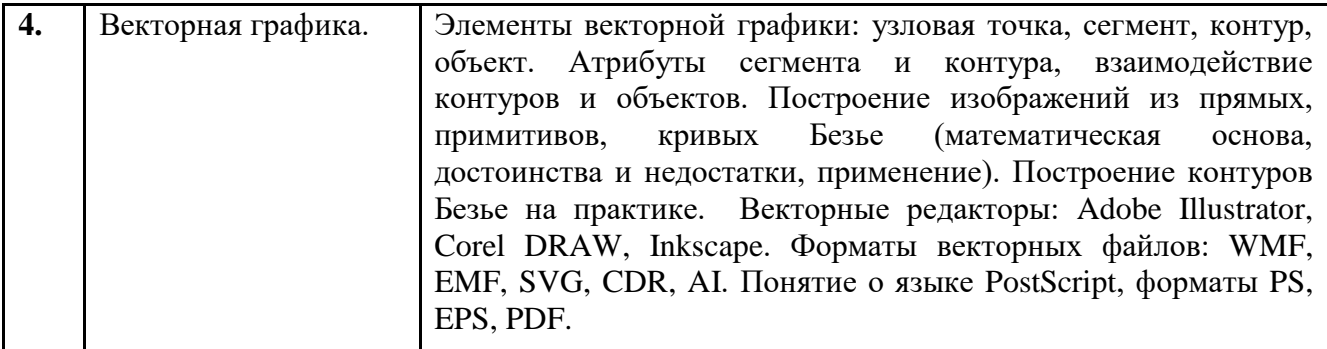

#### **4. Образовательные технологии**

<span id="page-5-0"></span>Для проведения учебных занятий по дисциплине используются различные образовательные технологии. Для организации учебного процесса может быть использовано электронное обучение и (или) дистанционные образовательные технологии.

#### **5. Оценка планируемых результатов обучения**

#### <span id="page-5-2"></span><span id="page-5-1"></span>**5.1 Система оценивания**

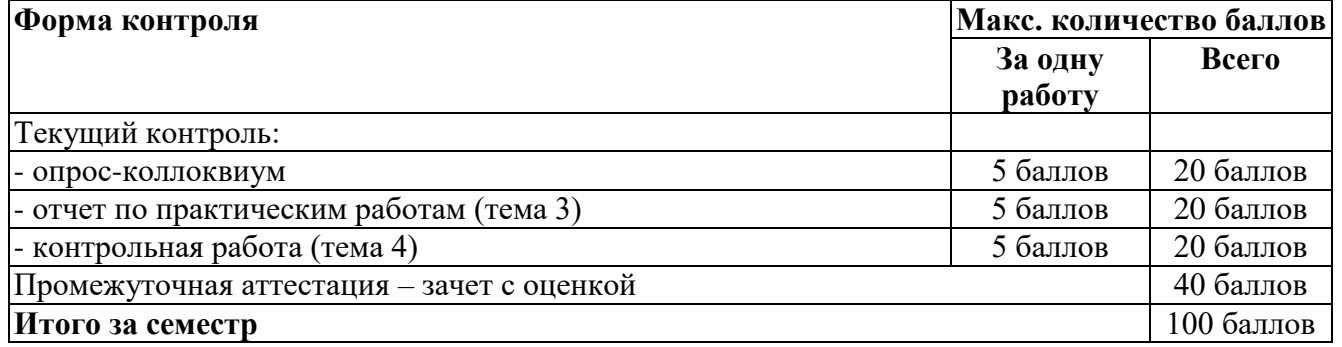

Полученный совокупный результат конвертируется в традиционную шкалу оценок и в шкалу оценок Европейской системы переноса и накопления кредитов (European Credit Transfer System; далее – ECTS) в соответствии с таблицей:

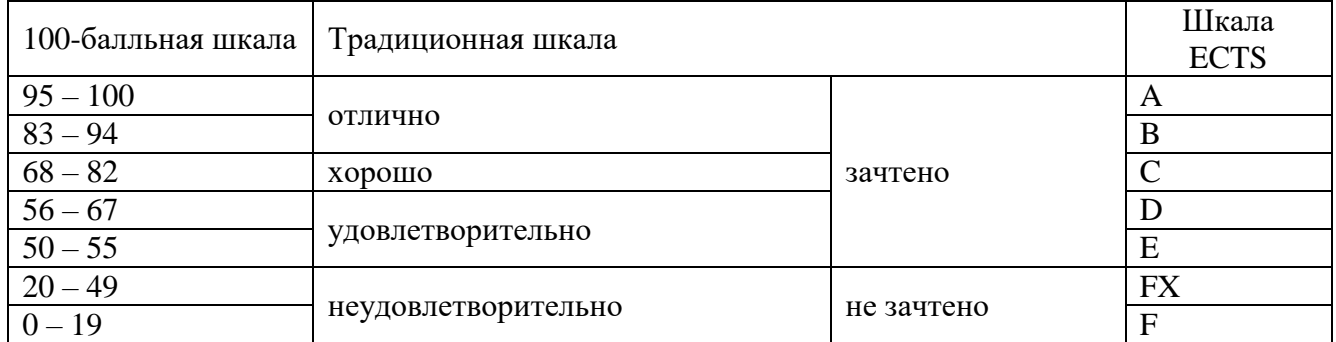

## **5.2 Критерии выставления оценки по дисциплине**

<span id="page-5-3"></span>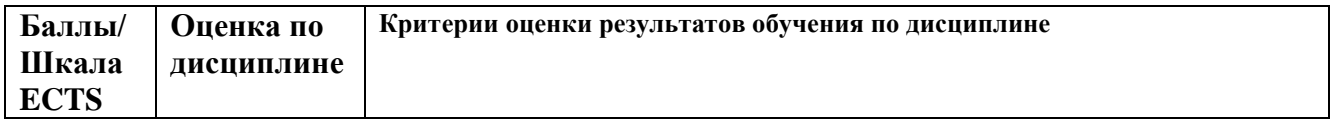

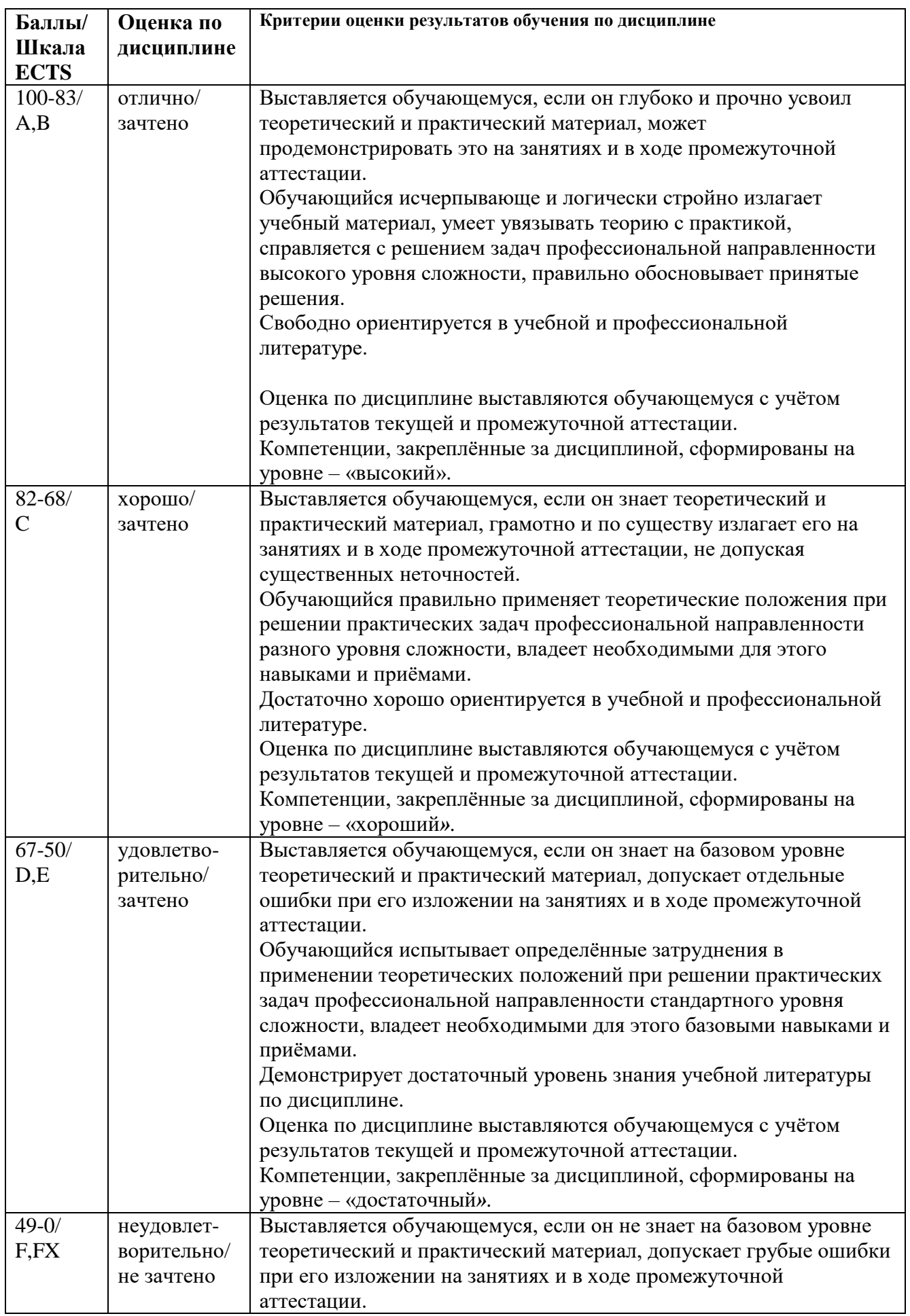

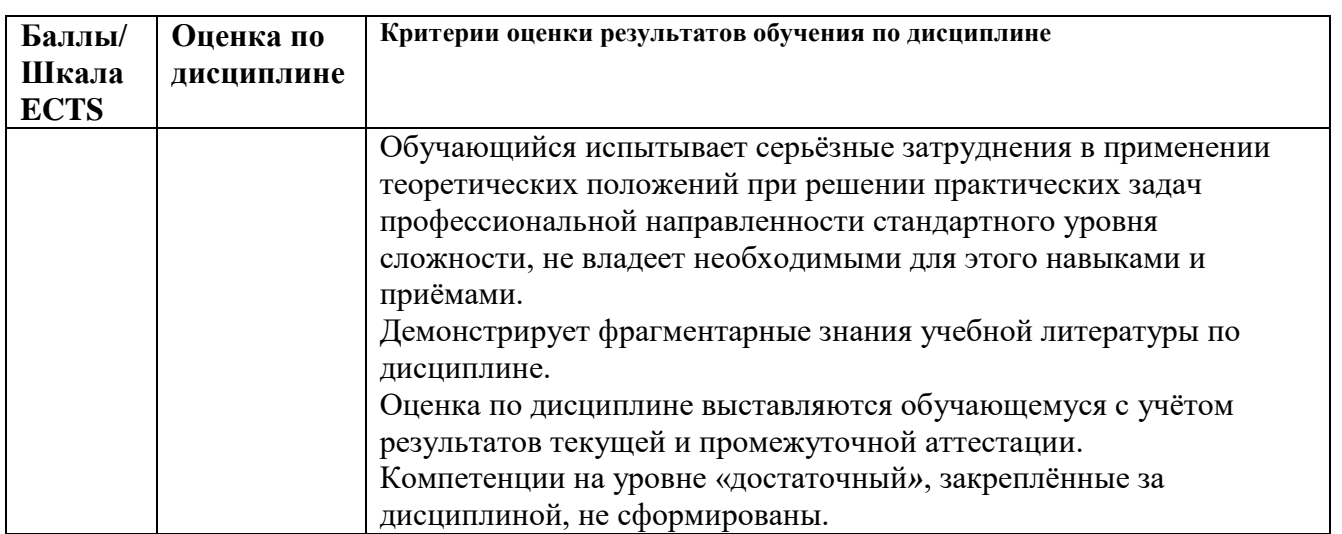

## <span id="page-7-0"></span>**5.3 Оценочные средства (материалы) для текущего контроля успеваемости, промежуточной аттестации обучающихся по дисциплине**

### **Вопросы для подготовки к опросам-коллоквиумам.**

Раздел 1. Представление цвета в компьютерной графике.

- 1. Физическая природа света и спектральный состав видимого света. (ПК-2.1)
- 2. Восприятие света человеком. Основные цвета и их использование в искусственных изображениях. (ПК-2.1)
- 3. Кодовые цветовые режимы Bitmap, Grayscale, Index. Цветовые модели и их назначение. Аппаратно зависимые и аппаратно независимые модели. (ПК-2.2)
- 4. Аддитивная цветовая модель RGB, ее параметры и применение. (ПК-2.2)
- 5. Субтрактивная цветовая модель CMYK, ее параметры и применение. (ПК-2.2)
- 6. Цветовая модель HSV, ее параметры, применение. (ПК-2.3)
- 7. Цветовая модель xyY (CIE), ее применение, достоинства и недостатки. Цветовой охват глаза и различных устройств вывода. (ПК-2.3)
- 8. Цветовая модель Lab, ее роль в восприятии человеком информации о цвете, использование в компьютерной графике. (ПК-2.3)
- 9. Цветовые библиотеки и цветовые палитры, их назначение, система Pantone. (ПК-9.2)
- 10. Системы управления цветом и их функции. Роль цветового пространства LAB, цветовых профилей, модулей управления цветом. (ПК-9.1)
- 11. Способы преобразования цветовых пространств в системах управления цветом. (ПК-9.1)
- 12. Калибровка устройств вывода: мониторов, фотоаппаратов, сканеров, принтеров. (ПК-9.3)

Раздел 2. Виды компьютерной графики

- 1. Роль растровой и векторной графики в решении задач визуализации. (ПК-2.1)
- 2. Сравнительная характеристика, взаимное преобразование растровой и векторной графики.  $($  $\overline{I}$  $K-2.2)$
- 3. Фрактальная графика: построение, свойства, применение. (ПК-2.3)

Раздел 3. Растровая графика.

- 1. Разрешение в растровой графике, dpi. Факторы, влияющие на объем растрового файла. (ПК-2.1)
- 2. Оптимизация размеров растрового файла, разрешение при сканировании для различных целей. (ПК-9.2)
- 3. Разрешение экрана монитора, стандарты, отображение растровой графики. (ПК-9.2)
- 4. Разрешение изображения при печати: пространственное и яркостное. Линиатура. (ПК-9.1)
- 5. Инструменты выделения в растровой графике. Маски. Каналы. Инструменты для ретуши дефектов. (ПК-9.2)
- 6. Инструменты для цветовой и тоновой коррекции в растровой графике. (ПК-9.2)
- 7. Фильтры растровой графики: создание и возможности. Слои и их возможности. (ПК-9.2)
- 8. Растровые графические редакторы Photoshop, Corel Photo Paint, Corel Painter, GIMP, Artweaver, краткая характеристика. (ПК-9.1)
- 9. Растровые графические форматы BMP, TIFF, JPEG, GIF, PSD, RAW. Свойства, применение. (ПК-9.2)

Раздел 4. Векторная графика.

- 1. Базовые понятия векторной графики: узел, сегмент, контур, объект; их свойства и операции с ними. (ПК-2.2)
- 2. Аппроксимация изображений прямыми линиями, ее применение, достоинства и недостатки.  $($  $\Pi$ K-2.2)
- 3. Графические примитивы, математическая основа назначение, возможность трансформации. (ПК-9.1)
- 4. Кривые Безье, их математическое выражение, достоинства, способы трансформации, типы узловых точек, применение. (ПК-9.2)
- 5. Векторные графические редакторы Corel Draw, Adobe Illustrator, Inkscape, краткая характеристика. (ПК-9.1)
- 6. Векторные графические форматы WMF, EMF, внутренние форматы векторных редакторов. Свойства, применение. (ПК-9.2)
- 7. Язык PostScript и универсальные форматы PS, EPS, PDF. Свойства, применение. (ПК-9.2)

Из вопросов коллоквиума к зачету составляются билеты, по два вопроса в билете, обязательно из разных разделов.

**Тестовые задания**, разработаны для оценки остаточных знаний студентов, всего 109 заданий. Вопросы теста приведены в оценочных материалах по дисциплине.

#### **6. Учебно-методическое и информационное обеспечение дисциплины**

#### <span id="page-8-1"></span><span id="page-8-0"></span>**6.1 Список источников и литературы**

#### **Основная литература**

1. Т.И. Немцова, Т.В. Казанкова, А.В. Шнякин. Компьютерная графика и web-дизайн : учебное пособие / под ред. Л.Г. Гагариной. – Москва : ИД «ФОРУМ» : ИНФРА-М, 2024. – 400 с. + Доп. материалы Режим доступа: https://new.znanium.com/catalog/document?id=344430.

- 2. Петров, М. Н. Компьютерная графика : учебник для вузов / М. Н. Петров. 3-е изд. Санкт-Петербург : Питер, 2021. - 544 с. - ISBN 978-5-8199-0703-0. - Текст : электронный. - URL: https://znanium.com/catalog/product/2111907
- 3. Подорожный А.М. Компьютерная графика : учебник / А.М. Подорожный. Москва : КНОРУС, 2024. — 160 с. — (Бакалавриат и магистратура).

#### **Дополнительная литература**

- 1. Подорожный А.М. Компьютерная графика: учебное пособие. М: РГГУ, 2020. Режим доступа: https://liber.rsuh.ru/elib/000015065
- 2. Вечтомов, Е. М., Лубягина Е. Н. Компьютерная геометрия: геометрические основы компьютерной графики : учебное пособие для вузов – 2-е изд. – Москва : Издательство Юрайт, 2020. – 157 с. – (Высшее образование). – ISBN 978-5-534-09268-4. – Текст : электронный // ЭБС Юрайт [сайт]. – URL: [https://urait.ru/bcode/427523.](https://urait.ru/bcode/427523).
- 3. Шпаков, П. С. Основы компьютерной графики: учеб. пособие / П. С. Шпаков, Ю. Л. Юнаков, М. В. Шпакова. – Красноярск: Сиб. федер. ун-т, 2014. Режим доступа <https://znanium.com/catalog/product/507976>
- 4. Комолова Н.В., Яковлева Е.С. Самоучитель CorelDRAW X8: СПб:БХВ-Петербург, 2017. 368 с. ISBN 978-5-9775-3781-0 – Режим доступа: <https://new.znanium.com/catalog/document?id=320888>
- 5. Петров М.Н., Молочков В.П. Компьютерная графика. Учебник (+CD). 2-е изд. СПб.: Питер,  $2009. - 816$  c.
- 6. Лисяк, В.В. Основы геометрического моделирования: учеб. Пособие. Ростов-на-Дону: Издательство Южного федерального университета, 2018. – 91с. - ISBN 978-5-9275-2845-5. – Режим доступа: https://new.znanium.com/catalog/document?id=343836.
	- **6.2** Перечень ресурсов информационно-телекоммуникационной сети «Интернет».
- <span id="page-9-0"></span>1. Школа компьютерной графики Real Time School.<https://www.realtime.ru/>
- 2. Крупнейший информационный ресурс по компьютерной графике.https://render.ru/
- 3. [https://journals.sagepub.com](https://journals.sagepub.com/) полнотекстовая БД по 247 профессиональным журналам, доступна по подписке.
- 4. https://www.jstor.org полнотекстовая база данных рецензируемых научных журналов и книг, 1200 издателей из 60 стран мира.

### <span id="page-9-1"></span>**6.3 Профессиональные базы данных и информационно-справочные системы**

Доступ к профессиональным базам данных: https://liber.rsuh.ru/ru/bases

Информационные справочные системы:

- 1. Консультант Плюс
- 2. Гарант

### **7. Материально-техническое обеспечение дисциплины**

<span id="page-9-2"></span>Для реализации программы дисциплины требуется:

– компьютеры, позволяющие работать с современными графическими и мультимедиа редакторами;

– объединение компьютеров в локальную сеть компьютерного класса с высокоскоростным выходом в интернет;

– для лекционного курса – посадочные места по количеству обучающихся, доска, мультимедиа проектор с экраном;

– оснащенное компьютером рабочее место преподавателя.

Технические средства обучения: принтер, сканер, графические планшеты, аудио наушники.

Состав программного обеспечения:

- 1. Windows 10
- 2. Microsoft Office 2013 Pro
- 3. Adobe CS4 Master Collection
- 4. CorelDrawCS4
- 5. Mozilla Firefox 52.8.1 ESR
- 6. Kaspersky Endpoint Security
- 7. Платфрорма ZOOM

#### <span id="page-10-0"></span>**8. Обеспечение образовательного процесса для лиц с ограниченными возможностями здоровья и инвалидов**

В ходе реализации дисциплины используются следующие дополнительные методы обучения, текущего контроля успеваемости и промежуточной аттестации обучающихся в зависимости от их индивидуальных особенностей:

 для слепых и слабовидящих: лекции оформляются в виде электронного документа, доступного с помощью компьютера со специализированным программным обеспечением; письменные задания выполняются на компьютере со специализированным программным обеспечением или могут быть заменены устным ответом; обеспечивается индивидуальное равномерное освещение не менее 300 люкс; для выполнения задания при необходимости предоставляется увеличивающее устройство; возможно также использование собственных увеличивающих устройств; письменные задания оформляются увеличенным шрифтом; экзамен и зачёт проводятся в устной форме или выполняются в письменной форме на компьютере.

 для глухих и слабослышащих: лекции оформляются в виде электронного документа, либо предоставляется звукоусиливающая аппаратура индивидуального пользования; письменные задания выполняются на компьютере в письменной форме; экзамен и зачёт проводятся в письменной форме на компьютере; возможно проведение в форме тестирования.

 для лиц с нарушениями опорно-двигательного аппарата: лекции оформляются в виде электронного документа, доступного с помощью компьютера со специализированным программным обеспечением; письменные задания выполняются на компьютере со специализированным программным обеспечением; экзамен и зачёт проводятся в устной форме или выполняются в письменной форме на компьютере.

При необходимости предусматривается увеличение времени для подготовки ответа.

Процедура проведения промежуточной аттестации для обучающихся устанавливается с учётом их индивидуальных психофизических особенностей. Промежуточная аттестация может проводиться в несколько этапов.

При проведении процедуры оценивания результатов обучения предусматривается использование технических средств, необходимых в связи с индивидуальными особенностями обучающихся. Эти средства могут быть предоставлены университетом, или могут использоваться собственные технические средства.

Проведение процедуры оценивания результатов обучения допускается с использованием дистанционных образовательных технологий.

Обеспечивается доступ к информационным и библиографическим ресурсам в сети Интернет для каждого обучающегося в формах, адаптированных к ограничениям их здоровья и восприятия информации:

 для слепых и слабовидящих: в печатной форме увеличенным шрифтом, в форме электронного документа, в форме аудиофайла.

для глухих и слабослышащих: в печатной форме, в форме электронного документа.

 для обучающихся с нарушениями опорно-двигательного аппарата: в печатной форме, в форме электронного документа, в форме аудиофайла.

Учебные аудитории для всех видов контактной и самостоятельной работы, научная библиотека и иные помещения для обучения оснащены специальным оборудованием и учебными местами с техническими средствами обучения:

 для слепых и слабовидящих: устройством для сканирования и чтения с камерой SARA CE; дисплеем Брайля PAC Mate 20; принтером Брайля EmBraille ViewPlus;

 для глухих и слабослышащих: автоматизированным рабочим местом для людей с нарушением слуха и слабослышащих; акустический усилитель и колонки;

 для обучающихся с нарушениями опорно-двигательного аппарата: передвижными, регулируемыми эргономическими партами СИ-1; компьютерной техникой со специальным программным обеспечением.

#### **9. Методические материалы**

#### <span id="page-11-0"></span>**9.1 Планы практических занятий.**

<span id="page-11-1"></span>На все практические занятия имеются подробные пошаговые инструкции по их выполнению, а также необходимые графические и текстовые файлы. После выполнения работы по инструкции, студенту даются задания на самостоятельную работу по пройденной тематике. Студент дома создает рисунок или редактирует существующее изображение и передает файл преподавателю для обсуждения, оценки.

Раздел3. Растровая графика

**Практическое задание 1.** Базовые инструменты программы Adobe Photoshop

- 1. Сведения о редакторе Adobe Photoshop и продукции компании Adobe Systems.
- 2. Открытие файла, приемы масштабирования.
- 3. Выбор цвета и заливка.
- 4. Отмена предыдущих действий.
- 5. Инструменты для рисования.
- 6. Работа с выделенными областями.
- 7. Изменение размеров, разрешения изображения и геометрии холста.

#### **Практическое задание 2.** Способы коррекции изображения в программе Adobe Photoshop

- 1. Обзор средств коррекции.
- 2. Исправление дефектов документа.
- 3. Удаление технических дефектов черно-белой фотографии.
- 4. Повышение качества цветной фотографии.

**Практическое задание 3.** Создание коллажа из текста и графики

- 1. Подготовка и импорт элементов коллажа.
- 2. Монтаж объектов коллажа.
- 3. Работа с текстом в Photoshop.
- 4. Сохранение изображения.

Раздел 4. Векторная графика

**Практическое задание 4.** Инструментальные возможности программы Corel DRAW

- 1. Общие сведения и импорт объектов
- 2. Инструменты Corel Draw и создание объектов
- 3. Докерные окна Corel Draw.

## **Практическое задание 5.** Изучение команд меню Corel DRAW

- 1. Командные строки
- 2. Команды меню «File» (Файл)
- 3. Команды меню «Edit» (Редактировать)
- 4. Команды меню «View» (Вид)
- 5. Команды меню «Layout» (Макет)
- 6. Команды меню «Arrange» (Компоновать)
- 7. Команды меню «Bitmaps» (Растровые изображения)
- 8. Команды меню «Text» (Текст)
- 9. Команды меню «Tools» (Инструменты)
- 10. Команды меню «Window» (Окно).

## **Практическое занятие 6.** Изготовление модели изделия в Corel DRAW

Раздел 2. Виды компьютерной графики.

### **Практическое задание 7. Создание комплексных текстово-графических материалов.**

- 1. Создание страниц разворота
- 2. Создание кроссворда
- 3. Создание колонцифры
- 4. Импорт и размещение вопросов к кроссворду
- 5. Импорт и редактирование рисунка

Пример пошаговой инструкции к практической работе.

## **Практическое задание** № 3

## Создание коллажа из текста и графики

Коллаж (франц. collage – наклеивание) определяется как изображение, сделанное путем наклеивания на какую-либо основу материалов, отличающихся от основы по цвету и фактуре. Например, наклеивание на бумагу тканей, фотографий, вырезок из прессы и пр.

В компьютерной графике коллаж получается в результате монтажа изображений. Это распространенный прием современного дизайна. Рекламное объявление (например, в транспорте), обложка печатного издания, упаковка какого-либо товара – везде присутствует коллаж как объединенное одной идеей гармоничное (или стремящееся быть таковым) сочетание различных изобразительных и текстовых объектов.

Первоначальная стадия работы над каким-либо изобразительным проектом состоит в творческой подготовке, которая может занимать до 30% от всего срока его осуществления. Сначала полезно мысленно поставить задачу, проработать идею ее реализации, обдумать средства исполнения. Затем, еще не приступая к работе на компьютере, сделать наброски на бумаге.

Выбор способа разработки исходных идей и нужных решений зависит от умений, навыков и привычек разработчика, его воображения и пространственного мышления. Но в любом случае серьезная подготовительная, докомпьютерная работа приведет к результатам другого качества, а также может сэкономить много времени и сил.

В настоящей работе идейной проработки не требуется, задача стоит проще: студентам предлагается создать коллаж, объединив графические файлы из имеющегося набора и сделав текстовые вставки различного шрифтового начертания.

#### **1. Подготовка и импорт элементов коллажа**

- **1.1.** Запустите программу Adobe Photoshop. Создайте «холст» для коллажа в окне **File (Файл) → New (Новый)**, установив здесь необходимые параметры. Для уверенной распечатки на листе А4 ширина должна быть не более 18 см, высота – не более 27 см (не забудьте поставить в качестве единиц измерения высоты и ширины сантиметры, **cm)**. В списке **Color Mode (Цветовой Режим)** поставьте **RGB Color (RGB цвет),** в списке **Background Contents (Содержание фона) – White (Белый)**, сделайте **Разрешение 200 пиксели/дюйм**.
- **1.2.** Задайте другой фоновый цвет: светлый, привлекательный (см. рисунок). Выберите подходящий цвет, включив окно **Основной цвет**, после чего произведите заливку.
- **1.3.** Сохраните созданный вами лист в свою папку под произвольным именем. Затем, в соответствии с указаниями преподавателя, откройте папку **Коллаж** (не в Windows, а в Photoshop), в списке **Тип файлов:** поставьте **JPEG**, в окне **Вид – Эскизы страниц**.
- **1.4.** Откройте файл**,** отсюда надо перенести мяч в наш коллаж. Включите инструмент **Волшебная палочка** и выделите синий фон. Сделайте инверсию выделения, тогда будет выделено все, кроме фона, то есть мяч. Перенесите мяч через буфер обмена в ваш файл, при этом надо использовать меню **Edit (Правка)**, но не клавиатуру. Закройте файл **BASCBALL,**  не сохраняя изменения в документе**.**
- **1.5.** Откройте файл **AVN\_ATI,** и инструментом **Магнитное лассо** тщательно выделите изображение «висящего» монитора. Там, где контур плохо обводится, надо чаще делать одиночные щелчки мышью – тогда предмет будет обведен лучше. Скопируйте монитор в файл коллажа, закройте файл **AVN\_ATI.** Не надо смущаться, если монитор закрыл собой мяч, эти предметы находятся в разных слоях, и потом мы их поставим в нужные места.
- **1.6.** Откройте файл **OBJECTS3,** выделите компакт-диск вместе с тенью (сначала надо выделить фон, затем сделать инверсию выделения). Перенесем выделенный участок другим способом. Включите инструмент **Move (Перемещение)**,нажмите клавишу **Alt** (обратите внимание на изменение значка курсора: вместо «ножниц» – два треугольника), и мышью перенесите выделенную часть на холст коллажа – произойдет ее копирование.
- **1.7.** Откройте файл **KEYBOARD**. Изображение клавиатуры занимает большую площадь, при переносе клавиатура не поместится целиком в создаваемый файл. Уменьшим размеры изображения, включив **Image (Изображение) →Image Size (Размер изображения)**, здесь в рамке **Document Size (Размер документа)** поставьте ширину **10 см.** При этом должен быть установлен флажок **Constrain Proportions (Сохранять пропорции)**, тогда высота уменьшится пропорционально.

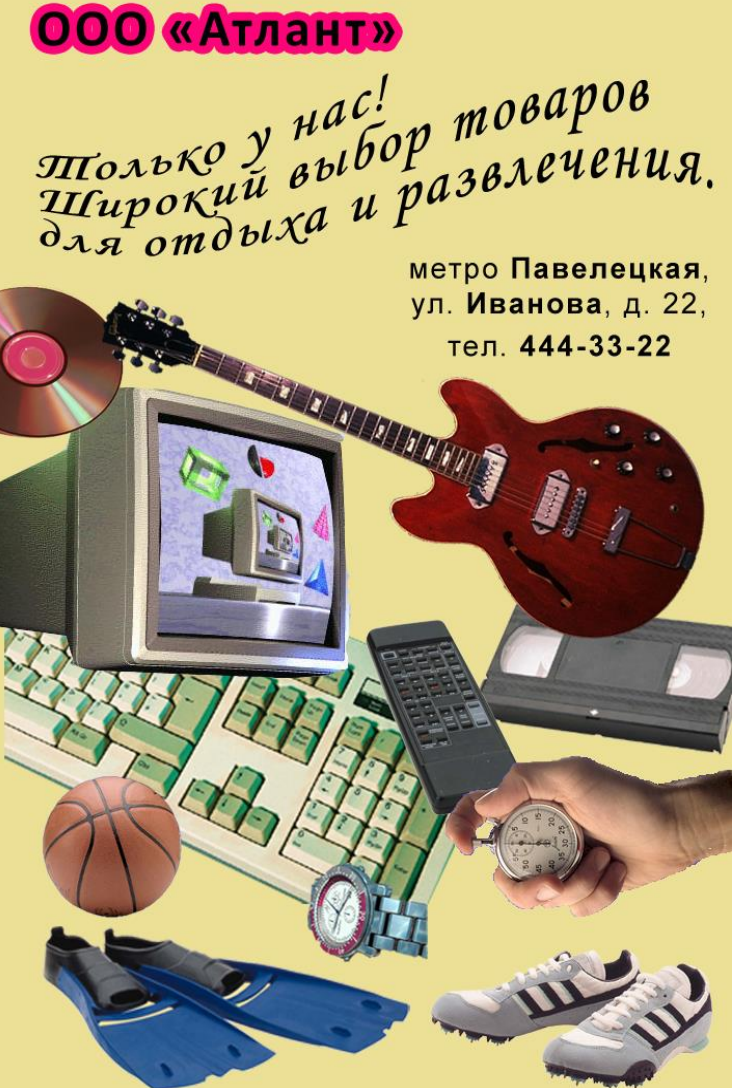

Образец коллажа

**1.8.** Теперь инструментом **Polygonal Lasso (Многоугольное лассо)**  выделите участок, который занимает на рисунке клавиатура. Перенесите 5 угольный участок клавиатуры в файл коллажа и закройте файл **KEYBOARD**.

**1.9.** Откройте файл **GUITAR1** и выделите гитару с помощью инверсии так же, как мяч в **BASCBALL**. Здесь для хорошего выделения инструмент **Волшебная палочка** должен иметь низкий **Допуск (10)**. Затем перенесите гитару в коллаж. Но гитара целиком на экране не помещается. При переносе клавиатуры мы уменьшали объем файла **KEYBOARD,** что обязательно ведет к снижению качества растрового изображения.

**1.10.** Этого можно избежать. Включите инструмент **Move (Двигать)** и подвиньте гитару так, чтобы стал виден ее левый или правый край. Затем включите **Edit (Правка) → Transform (Трансформация) → Scale (Масштаб),**  вокруг гитары появилась рамка. В блоке инструментов нажмите кнопку

**Constrain Proportions (Сохраняет пропорции),** тогда масштабирование будет пропорциональным. Величину масштабирования можно определить по расположенным рядом окнам изменения ширины и высоты объекта.

Двигайте любой угловой квадратик рамки до необходимого уменьшения, затем окончите трансформацию клавишей **Enter**.

- **1.11.**Откройте файл **HANDSTOP.** Здесь при копировании изображения через буфер обмена не удается избавиться от синего контура вокруг руки с секундомером, от него нужно избавляться до копирования. Перейдите в режим **, Быстрая маска,** и, при большом увеличении, **Карандашом** с небольшим диаметром аккуратно обведите контур руки с секундомером так, чтобы в обводку не попали пиксели, имеющие даже оттенки синего цвета. Затем увеличьте диаметр и закрасьте всю руку с секундомером. Перейдите в  $\Box$ , **Стандартный режим,** у вас должно получиться выделение.
- **1.12.** Перенесите изображение руки с секундомером в коллаж. Если все же где-то остался заметный синий контур, то его надо удалить **Ластиком** с небольшим диаметром.
- **1.13.**В файле **REMOTE** выделите изображение пульта, затем включите **Edit(Правка)** → **Free Transform (Свободная трансформация)**, включите кнопку **Сохраняет пропорции** и уменьшите пульт в 2-3 раза, после чего перенесите его на холст коллажа. Аналогично, с предварительным уменьшением, не нарушив пропорции, перенесите видеокассету из файла **VIDEO**.
- **1.14.**Перенесите в коллаж с уменьшением ласты из файла **SWIMFINS**. В рисунке ласт остались белые пустоты, которым надо придать цвет фона. Выделите пустоты инструментом **Волшебная палочка**, после чего проведите **Заливку** их фоновым цветом. Если заливке подвергается только часть белого цвета, то надо увеличить **Допуск** Волшебнойпалочки и проводить заливку несколько раз.
- **1.15.**Откройте файл **SPICES** и выделите кроссовки с применением инверсии. Выделение удастся провести при низком **Допуске Волшебной палочки.** Затем уменьшите размер этой обуви в 2-3 раза и перенесите изображение в коллаж.
- **1.16.** Откройте файл **WATCH** и тщательно обведите контур часов инструментом **Magnetic Lasso** (Магнитное лассо)**,** подобно тому, как это было сделано для монитора в п. **1.5.** Затем уменьшите размер часов в 2-3 раза и перенесите изображение в коллаж.

#### **2. Монтаж объектов коллажа**

После переноса объекты располагаются в коллаже Слоями. Слои – важный инструмент растровой графики. Их можно представить себе, как некие прозрачные поверхности, на каждой из которых нанесено изображение. Изображение верхнего слоя закрывает то, что расположено внизу.

Число положенных друг на друга слоев Photoshop не ограничивает, оно ограничено только возможностями компьютера: каждый слой приводит к увеличению загрузки оперативной памяти. Основные свойства слоев:

- можно рисовать, делать любые действия на одном слое, совершенно не затрагивая других;
- слои можно менять местами, тогда рисунки будут иначе перекрывать друг друга;
- слой можно удалить и в любом месте можно создать новый слой;
- слой можно сделать невидимым, тогда он не будет мешать работе с тем, что расположено ниже;
- слой можно сделать полупрозрачным, тогда будет просвечивать то, что расположено под ним.
- каждый слой представляет собой независимый холст, в котором можно задать свои параметры: разрешение, цветовую модель и др.

Photoshop имеет много других возможностей работы со слоями.

- **2.1.** Раскройте палитру **Layers (Слои)**; при отсутствии на экране ее можно найти в меню **Window (Окно)**. В коллаже присутствуют 11 слоев, с каждым можно работать независимо от остальных. Слой делается активным при щелчке мышью по его белому полю. В нижней части палитры имеются значки для создания и удаления слоев, а также для некоторых специальных функций.
- **2.2.** Включите инструмент **Move (Перемещение)**и переставьте все объекты на свои места, как на рис. 3. Одновременно с переносом, устанавливайте размеры объектов как на рисунке, пользуясь командами трансформации с сохранением пропорций. Для повышения точности перемещений можно пользоваться не мышкой, а стрелками клавиатуры.
- **2.3.** Расположите объекты один под другим, согласно рис. 3, меняя местами слои на палитре с помощью мыши. В конечном счете, надо скрыть дефекты во всех объектах.
- 2.4. С помощью команд трансформации поверните кроссовки на 180<sup>0</sup> (Отразить по **горизонтали**), наклоните гитару, при необходимости сделайте другие изменения.

#### **3. Работа с текстом в Photoshop**

В растровой графике возможностей работы с текстом существенно меньше, чем векторной (где можно произвольно изменять форму и расположение любого символа текста). В Photoshop

заложены функции не очень сильного текстового редактора (уступающего Microsoft Word), а также интересные возможности деформации текста. Кроме того, текст всегда можно превратить в растровый рисунок, находящийся в отдельном слое, и работать с ним как с обычным растровым изображением.

Текст вводится инструментом, обозначенным буквой  $T$  на панели инструментов, возможны 4 варианта: два из них создают **горизонтальный** текст, два, (со значком ↓) – **вертикальный.** Инструменты со сплошным контуром создают текст сразу, он поддается прямому редактированию. Инструменты с пунктирным контуром создают маску текста, то есть выделение в форме символов текста. Маска позволяет создавать специальные эффекты; здесь есть некоторые отличия от обычного выделения.

- **3.1.** Включите инструмент **T**, при этом на палитре **Lavers** (Слои) создается новый слой, текстового типа. В блоке инструментов выберите строгий, хорошо читаемый шрифт, подберите подходящий размер и наберите 3 строки адреса и телефона, начиная с **«метро»** и кончая **«33-22»** (рис 3). Другие параметры: черный цвет, нежирное начертание (**Regular**), **Выравнивание текста по центру**. Расположите текст так, как на рисунке.
- **3.2.** Для текста можно выбрать метод сглаживания избавления от «зазубрин» шрифтов, что особенно важно для мелкого текста. Увеличьте ваш текст и раскройте список **Задайте метод сглаживания**. Рассмотрите различные виды сглаживания (и отсутствие его), выберите один из методов.
- 3.3. Значок **В** открывает палитры Символ и Абзац (до них можно добраться и через меню **Окно**). Эти палитры позволяют менять характеристики только выделенных символов и абзацев. В набранном тексте сделайте жирное начертание (**Bold**) для названий станции метро и улицы и для номера телефона, предварительно их выделяя (рис. 3). В палитре **Абзац**  выделите нижнюю строку, затем найдите значок **Добавляет отступ перед абзацем** (надпись появляется, если долго держать курсор на значке). В окошке справа поставьте **7 пт** – нижняя строка сместится вниз на 7 пунктов.

Функции деформации текста открываются кнопкой Создает **деформированный текст**. Открывается окно, в котором можно задать подходящий **Стиль** из списка. Для каждого стиля имеется набор одинаковых параметров, которые можно менять движками; текст можно деформировать горизонтально и вертикально. Все это позволяет создавать художественные надписи, не хуже, чем в WordArt.

Помимо этого, к тексту, как к любому слою, можно применять команды трансформирования из меню **Редактирование**. Создадим художественную надпись с применением обоих способов.

- **3.4.** Создайте еще один текстовый слой и наберите 3 строки, начиная с **«Только у нас!»** и кончая **«и развлечения.»**. Выберите шрифт рукописный, или хотя бы курсивный, размер установите чуть меньший ширины коллажа, отрегулируйте межстрочное расстояние (**Символ→Задайте интерлиньяж**).
- **3.5.** Нажмите <del>Г</del>, выберите Стиль →Флагом, далее движками Изгиб и Искажение по **горизонтали** добейтесь формы надписи, близкой к показанной на рис. 3. После этого, выполнив: **Редактирование → Трансформирование → Наклон**, сместите вверх правую часть текста.

Текст могут украсить различные стили, находящиеся в подменю **Слой → Стиль слоя**: тень, обводка, глянец и пр. Создадим текст с обводкой, для чего потребуется текстовая маска.

**3.6.** Сначала инструментом **Текст** надо создать новый текстовый слой. Если этого не сделать, то маска будет создана в предыдущем текстовом слое, и, делая новую надпись, мы будем портить уже созданную. В новом слое перейдите на **Горизонтальный текст-маска** и щелкните по коллажу – появляется розовый фон маски.

- **3.7.** Наберите **ООО «Атлант»,** создайте для надписи шрифт из четких, жирных букв, выбрав соответствующие гарнитуру, начертание, размеры, может быть, параметры из палитры **Символ**. После этого из текста-маски сделайте растровое выделение с помощью **Слой→ Растрировать → Текст**. Слой из текстового стал обыкновенным.
- **3.8.** Кистью окрасьте текстовое выделение в черный цвет, затем перейдите в окно **Слой→ Стиль слоя → Обводка**. Здесь задайте подходящий цвет и размер обводки, после создания обводки выделение снимите. Обратите внимание на то, что в палитре слоев у данного слоя появился значок эффекта.

### *При размещении текста в документе необходимо соблюдать следующие правила.*

- *Текст должен быть максимально контрастным по отношению к фону: либо темный текст на светлом фоне, либо светлый текст – на темном. По пестрому фону, в частности по иллюстрациям, текст не пишут, его будет трудно читать.*
- *Текст не пишут у самого края листа, всегда должен быть некоторый отступ. Вопервых, любой печатный материал можно неровно отрезать, тогда какие-то буквы пропадут. Во-вторых, психологически легче читать текст, снабженный полями. Любая книга снабжается полями, хотя, казалось бы, это нерационально: ведь повышается расход бумаги.*

**3.9.** Если в вашем коллаже присутствуют указанные ошибки, исправьте их.

### **4. Сохранение изображения**

Сохранить полученное растровое изображение можно в различных форматах. Существуют свыше 100 графических форматов, часть из них устарела, другие имеют узкоспециальные цели. Наиболее распространенные растровые форматы приведены ниже.

- Формат **Windows Bitmap,** имеющий расширение **.bmp**. Все программы под Windows, так или иначе имеющие дело с графикой, поддерживают этот формат. Это самый простой вариант записи графики. В нем приведены все имеющиеся в файле пиксели и записан цвет каждого пикселя, без какой-либо дополнительной информации для пользователя. Применяется для нужд ОС Windows, и для программ, которые с иными вариантами графики не работают.
- Собственный формат программы Photoshop: **Photoshop Document**, расширение **.psd.** Это наоборот, самый полный формат сохранения изображения, созданного в Photoshop. В нем хранится информация о слоях, масках, каналах, контурах и множестве других деталей, отсутствующая в других форматах. Но PSD имеет большой размер, и с ним работают очень немногие программы (это несколько развитых растровых редакторов и продукты компании Adobe). Причем формат постоянно совершенствуется, а программы часто последних версий формата не понимают. По умолчанию, если не выбран другой вариант, Photoshop сохраняет файлы в формате .psd.
- Формат **TIFF,** предназначен для хранения изображений с высоким качеством, расширение**. tif**. Это универсальный формат, он поддерживается профессиональными растровыми, векторными, текстовыми редакторами, издательскими программами на базе операционных систем Windows, Macintosh, Unix (то есть, можно переносить графику из одной ОС в другую). В TIFF заложен ряд дополнительных функций по сохранению слоев и масок, выполнению цветоделения, добавления текстовых комментариев и многое другое. Имеются варианты обратимого сжатия файла, при котором можно восстановить исходное качество. Компании, занимающиеся полиграфией или рекламой, как правило, принимают растровую графику только в TIFF.
- Формат **JPEG**, предназначен для хранения изображений с высокой степенью сжатия, расширение **.jpg**. Имеется 12 степеней сжатия, в зависимости от степени и свойств самого изображения, можно добиться уменьшения размеров от 1 до 500 раз по

сравнению в BMP! При умеренном сжатии, на экране и при распечатке на принтере потерь качества можно не заметить, поскольку в первую очередь удаляются детали, плохо воспринимаемые человеком (но компьютерная обработка без этих деталей может привести к неудовлетворительному результату). Далее ухудшение будет заметно, особенно при увеличении, поэтому добиваются компромисса между степенью сжатия и качеством.

Архивация необратима, проходит с потерей информации, и восстановить исходное качество невозможно. Поэтому сохранять картинку в JPEG нужно только один раз: при последовательном сохранении потери будут нарастать. JPEG применяется довольно часто: при отсутствии особых требований к качеству, при переносе данных и пр. Например, в JPEG удобно послать результаты работы заказчику.

- Формат **GIF** (расширение **.gif**) создан специально для Интернета, Имеет ряд функций, важных для Сети: возможна несложная анимация картинки (gif-анимация); чересстрочная развертка при которой демонстрируется сначала каждая 16 строка, затем добавляются 8-я, 4-я, 2-я, и каждая строки. Формат тоже имеет небольшие размеры, может быть архивирован, но обратимо, с полным восстановлением. За пределами Интернета GIF применять не рекомендуется.
- **4.1.** Командой **Save As (Сохранить как)** раскройте окно сохранения. Поставьте в списке **Тип файла → Photoshop [\*.PSD;\*.PDD]** и сохраните коллаж в свою папку под произвольным именем, с сохранением слоев и с соблюдением условий, предлагаемых во всплывающих окнах. Создается файл в формате **.psd,** большого размера.
- **4.2.** Далее сохраните коллаж в формате **.tif** (**Тип файла → TIFF [\*.TIF;\*.TIFF]**), создав два файла (каждый раз давая другое имя): первый с сохранением слоев и без сжатия, второй – без слоев и со сжатием **LZW**. В первом случае размер файла будет близок формату Photoshop (может его и превосходить), во втором размер уменьшится в несколько раз, без потери качества.
- **4.3.** Теперь создайте 2 файла формата **.jpg: JPEG [\*.JPG;\*.JPEG;\*.JPE].** В первом случае в окне **Параметры JPEG** бегунком задайте **Качество 12, Maximum (Наилучшее)**. Это будет минимальное сжатие, но даже при этом по сравнению с другими файл будет иметь самый маленький размер. При максимальным сжатии и минимальном качестве (**0 Low/Низкое**) файл будет совсем крошечным.
- **4.4.** Раскройте файл **JPEG** низкого качества и сравните его с созданным коллажем. Заметно ухудшение, особенно при увеличении. При допечатной или иной цифровой обработке картинки дефекты будут нарастать, вплоть до того, что предметы будут различаться с трудом. Можете провести сравнение с другими файлами.

### **9.2 Иные материалы. Самостоятельная работа.**

<span id="page-18-0"></span>Вопросы для подготовки к коллоквиумам и к промежуточному контролю знаний приведены в перечне оценочных материалов по дисциплине.

На самостоятельную работу выносятся также задания, которые надо выполнить в растровом редакторе Photoshop и векторном редакторt Corel DRAW. Среднее время выполнения задания – 2 часа.

Список заданий:

1. Откройте в Photoshop файл СТ00007. Удалите лишние, по вашему мнению, участки за счет уменьшения холста. Далее уменьшите размер/разрешение файла так, чтобы не было видимого ухудшения качества в режиме «Размер оттиска». Сохраните файл в форматах:

TIFF при сжатии LZW и JPEG (тоже без заметного ухудшения качества). Запишите, насколько в обоих случаях уменьшился размер файла по сравнению с исходным.

- 2. Откройте в Photoshop файл «Радио России». Приведите его к виду, приведенному в образце.
- 3. Откройте в Photoshop файл «Старое фото». Проведите коррекцию поврежденных и затемненных участков, при необходимости обрезку.
- 4. Откройте в Photoshop файл «Шампанское». Проведите коррекцию поврежденных и затемненных участков, при необходимости обрезку.
- 5. В Corel DRAW напишите свои фамилию имя отчество, методом «Текст вдоль линии» (кривой Безье). Рядом поставьте какой-либо символ из неалфавитного шрифта (как в образце).
- 6. Перенесите в Corel DRAW текст и заголовок из файла «Назван самый»; основной текст в форме простого текста, заголовок – в форме фигурного текста/ Далее форматировать текст по образцу.
- 7. Откройте в Photoshop файл «Стильный». Сделайте плакат максимально прямоугольным, удалите стену. Уменьшите размер изображения до величины, удобной для показа в режиме «Размер оттиска». Сохраните то, что получилось в JPEG без заметной потери качества. Запишите, насколько изменился размер файла.
- 8. Откройте в Photoshop файл «Для влюбленных». Сделайте плакат максимально прямоугольным, удалите окружение. Уменьшите размер изображения до величины, удобной для показа в режиме «Размер оттиска». Сохраните то, что получилось в JPEG без заметной потери качества. Запишите, насколько изменился размер файла.
- 9. Откройте в Photoshop файл «Тез Тур». Приведите его к виду, показанному в образце.
- 10. Нарисуйте международную эмблему «Красный крест и полумесяц» в Adobe Photoshop, как в образце.
- 11. Нарисуйте международную эмблему «Красный крест и полумесяц» в Corel DRAW, как в образце.
- 12. Откройте в Photoshop файл «Зеленый чай». Превратите жидкость в стакане в черный чай (как в образце).
- 13. Раскройте в Photoshop файл Woman1. Превратите пожилую женщину в молодую, как в образце.
- 14. В Corel DRAW создайте 7-конечную звезду с радиальной градиентной заливкой и голубым контуром (как в образце).
- 15. В Corel DRAW создайте кольцо, имеющее внешний контур синий, внутренний красный в кольцо вписать свою фамилию, вдоль линии (как в образце).
- 16. Нарисуйте в Corel DRAW компьютерную мышь, как в образце, пользуясь заготовками из файла «Мышка».
- 17. Нарисуйте в Corel DRAW карандаш, как в образце.
- 18. Откройте в Corel DRAW файл «Комическая маска». Сделайте из нее трагическую маску, как в образце.
- 19. Откройте в Photoshop файл «Земной шар». Постройте из фрагментов модель Земного шара, используя инструменты выделения и перемещения.

# **АННОТАЦИЯ РАБОЧЕЙ ПРОГРАММЫ ДИСЦИПЛИНЫ**

<span id="page-21-0"></span>Цель дисциплины: дать студентам навыки работы с программами компьютерной графики, а также необходимые знания о создании и использовании компьютерных графических объектов в задачах цифровой трансформации. Задачи:

- в лекционном курсе: дать студентам полное и систематизированное представление об основных понятиях и видах компьютерной графики, о средствах и методах работы с графической информацией;
- на основе практических занятий: дать студентам навыки работы с наиболее популярными компьютерными программами векторной и растровой графики.

В результате освоения дисциплины обучающийся должен:

- Знать: методы и средства обработки визуальной информации, прикладное программное обеспечение компьютерной графики; приемы и способы эффективной разработки презентаций, основы начального обучения в этой области.
- Уметь: тестировать и адаптировать программные и аппаратные средства компьютерной графики для решения возникающих на практике задач, осваивать новые, более эффективные средства; выполнять презентации средствами компьютерной графики и осуществлять начальное обучение пользователей.

Владеть: навыками выполнения презентаций и начального обучения пользователей.